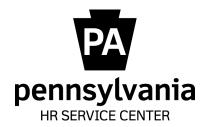

# **New Hire**

# In this guide:

|                             |                                                                 |                                                                                      |                                                                                                    | <b>2</b>                                                                                                    |  |  |  |  |
|-----------------------------|-----------------------------------------------------------------|--------------------------------------------------------------------------------------|----------------------------------------------------------------------------------------------------|----------------------------------------------------------------------------------------------------|--|--|--|--|
| <u>ception</u>              |                                                                 |                                                                                      |                                                                                                    | 4                                                                                                    |  |  |  |  |
| —PA40                       |                                                                 |                                                                                      |                                                                                                    | 5                                                                                                    |  |  |  |  |
| Post-Transaction—PA20, PA30 |                                                                 |                                                                                      |                                                                                                    |                                                                                                    |  |  |  |  |
| —HRBEN000                   | <u></u>                                                         |                                                                                      |                                                                                                    | <br>21                                                                                                    |  |  |  |  |
|                             |                                                                 |                                                                                      |                                                                                                    |                                                                                                    |  |  |  |  |
|                             |                                                                 |                                                                                      |                                                                                                    |                                                                                                    |  |  |  |  |
|                             |                                                                 |                                                                                      |                                                                                                    |                                                                                                    |  |  |  |  |
| <u>IT0552</u>               | <u>IT0009</u>                                                   | <u>IT0210</u>                                                                        | <u>IT0077</u>                                                                                                    |                                                                                                    |  |  |  |  |
|                             | <u>IT0006</u>                                                   | IT0006, ST US01                                                                      | <u>IT0094</u>                                                                                                    |                                                                                                    |  |  |  |  |
| <u>IT0041</u>               | <u>IT0207</u>                                                   | <u>IT0016</u>                                                                        | <u>IT9009</u>                                                                                                    |                                                                                                    |  |  |  |  |
| <u>IT0008</u>               | <u>IT0208</u>                                                   | <u>IT0019</u>                                                                        | <u>IT0235</u>                                                                                                    |                                                                                                    |  |  |  |  |
| <u>IT2012</u>               | <u>IT0209</u>                                                   | <u>IT0057</u>                                                                        | <u>IT0329</u>                                                                                                    |                                                                                                    |  |  |  |  |
|                             |                                                                 |                                                                                      |                                                                                                    |                                                                                                    |  |  |  |  |
|                             |                                                                 |                                                                                      |                                                                                                    | 22                                                                                                    |  |  |  |  |
|                             | —PA40<br>ection—PA20<br>—HRBEN000<br>IT0552<br>IT0041<br>IT0008 | —PA40 action—PA20, PA30 —HRBEN0001  IT0552 IT0009 IT0006 IT0041 IT0207 IT0008 IT0208 | —PA40  Iction—PA20, PA30 —HRBEN0001  IT0552 IT0009 IT0210 IT0006 IT0006, ST US01 IT0041 IT0207 IT0016 IT0008 IT0208 IT0019 | —PA40  Iction—PA20, PA30 —HRBEN0001  IT0552 IT0009 IT0210 IT0077  IT0006 IT0006, ST US01 IT0094  IT0041 IT0207 IT0016 IT9009  IT0008 IT0208 IT0019 IT0235 |  |  |  |  |

# Overview

There are several things you will need to determine before processing a new hire action. This guide should be used in conjunction with the <a href="Pre-Transaction Checklist">Pre-Transaction Checklist</a> to ensure that all known exceptions are accounted for. Consult with a specialist if needed.

# 1. Has the employee ever worked for the Commonwealth? To find out:

On the home screen of SAP, under the Reporting folder, double-click

Y\_DC1\_32000406—Emplyee Locator

Enter the employee's SSN.

Check **Legacy History** to narrow the search.

Click Execute

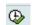

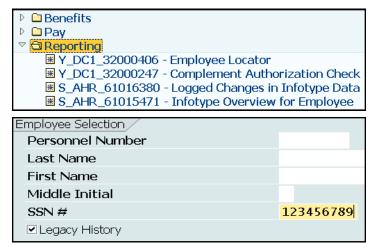

If the employee has no records in SAP, the following message will appear:

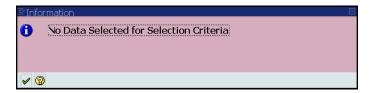

Click

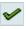

Wait! You still need to check the <u>Employment History Application</u> to determine if the employee worked for the Commonwealth prior to the implementation of SAP.

Log on using your Oracle username and password.

http://oaiss.state.pa.us/
ethistory/Login.asp

Click the SSN button and enter the employee's SSN.

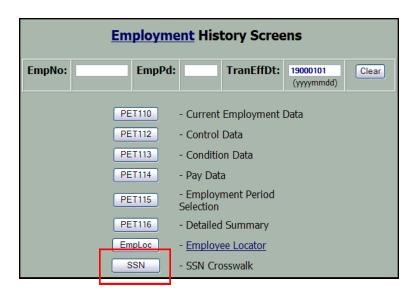

If you get results with either of these searches, that means the employee has prior Commonwealth history and already has an employee number. You will need to process the transaction as a rehire. If the existing employee number is not valid in SAP, you will first need to process an Establish IPPS Employee action, and then the new hire action. Otherwise, consider it a true new hire action. Consult with a specialist if needed.

# 2. Does the employee have history with SERS (SERS footprint)?

Log in to the SERS website, input the employee's SSN

http://sers.pa.gov

Enter a valid SSN and click the Submit button When you are done viewing the report, click the browser's Back button to return to this SSN (eg: 123456789) If **yes**, enroll in "Full Cov Class AA". Submit Reset

If **no**, enroll in "CLS A3/A4".

Regardless of the job class or retirement eligibility, if there is a footprint, enroll in SERS.

# 3. Is the employee transferring from an independent agency?

If **no**, the new hire effective date should be the first day the employee reports to work.

If **yes**, and the break in service is less than 14 days, the new hire effective date is the Saturday after their last day worked at the independent agency; unless their last day worked was mid-week, in which case the effective date would be the first day they report to work at the new agency (typically a Monday). If the EE separates from an Independent Agency and does NOT start the following Monday, please consult with a specialist or supervisor before processing the action. Each case will need reviewed separately.

If yes, and the break in service is more than 14 days, the new hire effective date should be the first day the employee reports to work.

When processing actions for employees who are transferring from an Independent Agency not in SAP, Maintain Text to include what agency they are transferring from as well as the dates they worked there on IT000, IT0001 & IT0041.

#### **Independent Agencies** (click here for a list of agency contacts)

PA Higher Education Assistance Agency Attorney General

Philadelphia Port Authority **Auditor General** 

Health Care Cost Containment Council Senate

House of Representatives State Public School Building Authority

Independent Regulatory Review Commission State System of Higher Education

Joint State Government Commission Thaddeus Stevens College of Technology

PA Gaming Control Board Treasury

When an employee transfers from an Independent Agency that we do not have a reciprocal leave agreement with but are eligible for benefits day one the effective date of the action will be a Saturday date (Please reference the Action Effective Date Memo). Please reference the Retirement Leave Service Credit Worksheet to see what counts.

Remember to verify the Union Local Code before processing the action; click here for instructions.

# When to Use a Payrate Exception (appt above min)

A payrate exception is to be used at the start of the new hire action when an employee is given a salary that is above the established minimum for a particular job class.

#### **8000TI**

When a payrate exception is selected, SAP will lock IT0008 once the salary is input; this triggers a notification to BCPO to review the action and confirm that the employee is being paid at the correct salary. Once BCPO approves or rejects the salary, you will receive a notification via email and IT0008 will be unlocked.

The agency will typically indicate on the PAR if the action is an appointment above the minimum.

You will need to use a payrate exception for any of the following scenarios:

- Employees being hired into DMVA or PEMA, with a work schedule that starts with either 'BAK' or 'BC'.
- If the Pay Scale Group is any of the following:
  - ♦ AG99—attorney general senior mgmt staff
  - ♦ DS01—deputy secretaries
  - ♦ IP99—PSERS investment staff
  - ♦ PA—port authorities groups 1-11
  - ♦ VR01—DPW resident workers
  - ♦ XD98—board members/civil service hearing officers
  - ♦ XH98—instructors, JROTC, etc.
  - XH99—senior level staff classes

For these pay scale groups, an hourly rate will need input on IT0008

- If the Pay Level on the PAR is '00', 'ZN', 'ZI', or 'ZF'.
- Corrections Officer Trainees in SCI Graterford or SCI Chester (truncated position).
- For senior-level appointments, there **must** be written authorization for an above-the-minimum appointment attached to the PAR. If there is not, contact the agency. In most cases, BCPO will not approve this type of payrate exception without written approval.
- There are other instances where you will use a payrate exception, based on job class or agency. Be sure to review the PAR carefully and confirm with the agency.

If you are processing an action and **IT0008 locks**, you need to **monitor the record** until it is **approved/disapproved**. You can close your EPAR, but you need to put comments when closing stating that the IT0008 record is locked pending approval. Please make sure these are unlocked/approved timely so that the employee gets paid correctly.

#### IT0168

If a payrate exception is used, IT0168 may be presented during the action; input the annual salary in the *Salary Override* field during the action and <u>save</u>. You will need to manually remove the salary via PA30 after IT0008 has been unlocked by OA Salary & Time.

**Note:** for employees between ages 70 or older, SAP will automatically cap their coverage at a certain amount; a salary override will not be necessary.

# Transaction—PA40

Once you have gone through the <u>Pre-Transaction Checklist</u> and determined all pre-transaction criteria, you are ready to start the action. In this example, the employee is being hired into a permanent position within the Dept of Corrections effective Monday 4/16/12, in the Z1 pay area, at an appointment above the minimum.

**Health Care Reform-Before you begin** please review the **Health Care Reform Manual** for information on updating the employee's IT9010.

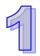

On the home screen of SAP, under the Personnel Administration folder, double-click **PA40—Personnel Actions.** 

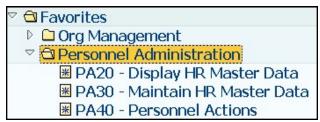

Personnel no.

From

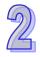

Enter the effective date and select **New Hire.** 

**Note:** Corrections employees who live or work more than 50 miles from the Flizabethtown Training Academy may start on a Sunday, to include travel time. The agency must provide some reference on the PAR to using a Sunday effective date for travel. Contact the agency to confirm this date. Otherwise, the effective date should be Monday.

Click Execute 🕒

Enter the employee's SSN.

Click Continue

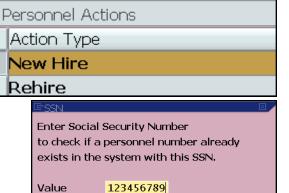

04/16/2012

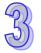

#### **INFOTYPE 0000**

Enter the action reason.

**01** = standard payrate

**02** = payrate exception/appointment above the minimum (indicated on the PAR)

Enter the position number from the PAR.

Click Enter Save

Pop-up: you will be informed that all other fields will default from the position.

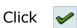

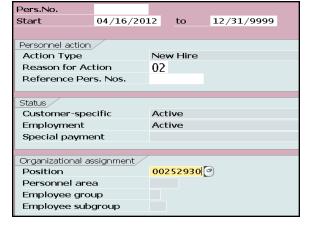

Continue X Cancel

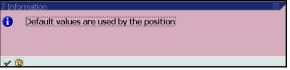

When a payrate exception is used, this Infotype will be presented next.

If there is documentation of previous employment attached to the PAR, enter the information; if not, simply maintain the following text:

PAR Access Code: 123456789

Request to process new hire action effective 4/16/12 Payrate exception reason code used per job class

Your Name, HRSC

Date

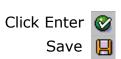

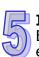

#### **INFOTYPE 0002**

Enter the personal information **carefully** per employee documents attached to the PAR.

Enter the name exactly as it appears on the SS Card; if there is no card use the name on any one of the forms attached, **exactly** as the employee indicates.

If the employee only goes by one name, use 'unknown' for whichever name is not given. If unsure reach out to the agency and ask them what the EE SS card has on it. If it reflects either their first or last name as "No Name Given" we need to make sure SAP reflects that. Use upper and lower case letters, **do not** use punctuation.

**Remember:** Leave Marital Status blank; if it's present, REMOVE.

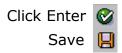

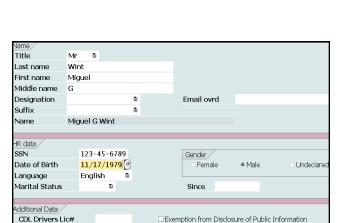

04/16/2012 e to

 $\square$ 

12/31/9999

Ē

Start

Employer

Country Key

Previous Salary /

Previous Salary

Prev. Employer Doc

Other/previous employers /

Enter the CDL Drivers License# if the employee is being hired into a job that requires a CDL.

**Note:** If you discover later on—after the employee has been enrolled in SERS—that the birthdate was entered incorrectly, immediately notify Becky Parker from SERS; changes to SAP data do not get passed on to SERS. SERS must update the date of birth in their system. Once an EE starts SERS will not update the DOB unless they have a birth certificate or some proof of what the EE's DOB is. Escalate a CM case to Employee Services requesting outreach be done to obtain the correct information. Explain in the case that agency provided the wrong DOB. Date of correction should be the date of hire for the EE.

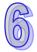

#### **INFOTYPE 0001**

Enter the **Time** Code per the PAR in the **PayrAdmin field**, enter 'BCP'.

Confirm the **Pay Area** (DPW, DOT and L&I have two pay areas). Change the pay area if needed. Maintain text.

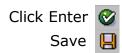

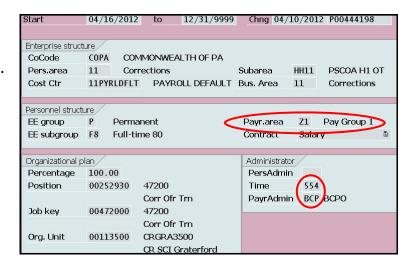

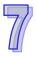

You will be asked to delimit the position's vacancy the day before the effective date;

Clicl

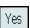

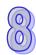

#### **INFOTYPE 0007**

Enter the work schedule per the PAR. If the schedule provided does not work, use a default schedule. You will need to contact the agency and then change the TMS in the PA30.

Use the matchcode to select the time mgmt status (typically on the PAR). **Time Mgmt Status:** 

**0** for per diem employees, National Guard, Health Registrars, Vital Statistics Registrar **1** for non-perm employees (even if their work schedule begins with 'CMR')

**7** for DOT employees with a work schedule that begins with 'CMR' and 'CFTX7015" and for Game Commission employees assigned as Wildlife Conservation Officers

9 for permanent employees (wage OR salary)

**Note:** There are exceptions to the Time Mgmt Status; review the PAR carefully, consult with a specialist if needed.

<u>Game Commission—</u> Employees assigned to the Wildlife Conservation Officer job (60110) are considered quasi-positive time reporters which means they are expected to enter attendance time in CATS. In cases where no entry is done, SAP will pay the base hours according to the work schedule. The TMS code on IT0007 should reflect **7**. This information will be provided in the comments field of the EPAR.

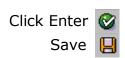

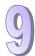

# **INFOTYPE 0552**

Save this screen for BU-covered employees, EXCEPT:

CIVEA union (Corrections), PSEA/NEA union (L&I) (create a <u>ZC date</u> effective the new hire date on IT0041).

#### BYPASS for:

- management employees
- unclassified employees
- confidential employees
- bargaining units L1, E4 or E7

Verify the job code matches IT0001.

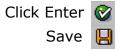

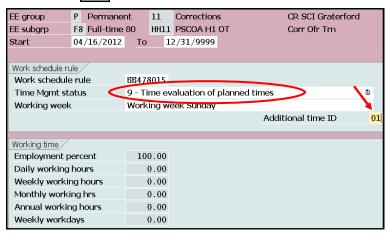

#### Remove the '01' Additional Time ID for:

- ALL DOT employees (unless work schedule begins with 'CPE')
- ALL DPW employees in:

Selinsgrove

South Mountain Restoration Center

Currently Restoration Aides at South Mountain Restoration Center should NOT be coded as FTE employees. We will let you know when this changes.

\*<u>unless</u> work schedule is **BNOHR** 

• ALL DMVA employees in:

Delaware Valley Veterans Home Gino J. Merli Veterans Center Hollidaysburg Veterans Home PA Soldiers and Sailors Home Southeastern Veterans Center Southwestern Veterans Center

Effective December 4, 2016 DOC Laurel Highlands
 (00114600) and DOC Somerset (00117600, 00117609,
 and 00117610) will go live with FTE. This only impacts
 BU H1—Correction Officer Trainees, Corrections Officer 1 and Corrections Officer 2 and BU H3—
 Corrections Officer 3 and Corrections Officer 4

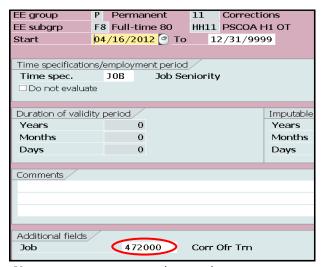

**Note:** management employees do not earn seniority, and therefore should **not** be classified as confidential. Check the position to ensure the confidential box is unchecked.

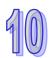

Z1, Z2 and Z6 dates will default with the new hire effective date.

Effective March 11, 2013, for all bargaining units with **signed** collective bargaining agreements, the Z3 (longevity) and ZB (increment) date will default with a new date on IT0041, EXCEPT for:

- Corrections (H1) 5 yrs from eff date
- Capitol Police (L4) 5 yrs from eff date
- State Police (L1) 5 yrs from eff date
- Game Commission (K8) 8 yrs from eff date

Any bargaining units with **unsigned** collective bargaining agreements will continue to reflect a Z3 or ZB date of 12/31/9999 (refer to PA Alert 2013-06).

Enter the Z8 date for Performance Cycle 'A' <u>only</u>, which is always the 1st day of that month of the following year (ex. effective date = 4/16/12, Z8 date = 4/1/13).

|    | EE group                   | P Permanent     |        | 11               | Corrections |              |                 | ord  |                 |      |      |        |
|----|----------------------------|-----------------|--------|------------------|-------------|--------------|-----------------|------|-----------------|------|------|--------|
|    | EE subgrp                  | F8 Full-time 80 |        | HH11 PSCOA H1 OT |             | Corr Ofr Trn |                 |      |                 |      |      |        |
|    | Start                      | 04/16/2012 to   |        | 1                | 12/31/9999  |              | Chng 04/10/2012 |      | P00444198       |      |      |        |
|    |                            |                 |        |                  |             |              |                 |      |                 |      |      |        |
|    | Date Specifications (0041) |                 |        |                  |             |              |                 |      |                 |      |      |        |
|    | Date type                  |                 | Date   | Date             |             | Dat          | e type          | Date |                 | !    |      |        |
| ا، | Z1 Current Se              | rvic            | e date | 04/1             | L6/20       | 12           |                 | Z2   | Adj Leave Serv  | vice | 04/1 | 6/2012 |
| '  | Z3 Longevity I             | Dat             | e      | 04/1             | L6/20       | 17           |                 | Z6   | Original Hire D | ate  | 04/1 | 6/2012 |
|    | Z8 Annual EPF              | R Da            | ate    | 04/0             | )1/20       | 13           |                 | ZB   | Annual Increm   | ent  | 04/0 | 1/2013 |

**Remember:** IF transferring from an independent agency, and:

Break in service is less than 14 calendar days  $Z1 \& Z2 = date \ of \ hire \ at \ losing \ agency$ 

Break in service is between 14 & 180 calendar days

Z1 = date of hire at losing agency Z2 = date of hire at gaining agency

Break in service is more than 180 calendar days Z1 & Z2 = date of hire at gaining agency

Z6 date is always date of hire at the losing agency

Click <a href="here">here</a> for a complete list of dates and definitions.

Refer to MD540.7 regarding EPR cycles.

For non-permanent employees who are eligible for retirement, input a ZW date with the new hire effective date. Refer to page 2 of the <u>Dates and Definitions</u> document for more information on ZW dates

#### **Agency Specific**

**Note:** For DOC (H1), Capitol Police (L4), PSP (L1), PGC (K8) and LCB, continue to change the ZB date to the 1st day of that month of the following year.

**Note:** for <u>DEP</u> only, use the Z8 date as specifically indicated on the PAR. If DEP does not specify a date, **it should always be an August date of the following year**.

**Note:** For H1 (Corrections), if the employee is part-time and works 50% of the time, Z3 date is 10 years from new hire date. If the employee works 80%, Z3 date is 6 years, 3 months from new hire date (PAR should indicate).

**Note:** Never put a Z3—Longevity Date on the IT0041 when processing an EAW for DHS, unless specifically listed on the PAR.

**Note:** Bargaining units **L1, E4 or E7** use a ZC date, which will default on IT0041.

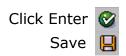

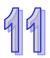

For a standard payrate, verify the **Pay Scale Group** and **Level.** 

For payrate exceptions, you will be able to change the **Pay Scale Group Level**, and/or the hourly rate (IT0008 will lock).

In this example, change the level to 'BA' per what is listed on the PAR.

Maintain text.

A salary override is required for the following pay scale groups:

AG99—attorney general senior mgmt staff DS01—deputy secretaries IP99—PSERS investment staff PA—port authorities groups 1-11 VR01—DPW resident workers XD98—board members/civil service hearing officers XH98—instructors, JROTC, etc. XH99—senior level staff classes

Use the <u>pay schedule chart</u> to find the hourly rate.

Click Enter Save

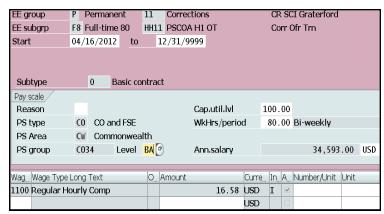

Use this chart for salary overrides:

| If Wage Type is | Then Override Wage Type is |
|-----------------|----------------------------|
| 1100            | 1101                       |
| 1122            | 1102                       |
| 1126            | 1102                       |
| 1127            | 1102                       |
| 1210            | None                       |
| 1250            | 1103                       |
| 1251            | 1102                       |
|                 |                            |

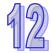

Pop-up: for payrate exceptions, you will be informed that the record has been locked for OA approval.

Click

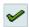

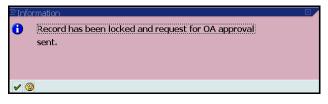

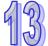

# **INFOTYPE 2012**

For permanent employees, enter the number of holiday hours they are entitled to **as of the new hire date** (refer to the <u>Holiday Entitlement Worksheet</u>).

For BU **T4-T5** the system is configured to generate 7.5 hours of holiday quota for these employees for each 195 hours of active pay status, therefore **DO NOT** load any QHOL hours on IT2012 for employees in this bargaining unit (reference Time Alert 2007-09)

Click Bypass 🔒

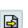

#### OR

Click Enter & Save

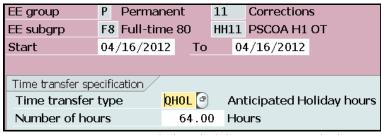

Non-perms are not entitled to holiday quota, in which case you will BYPASS.

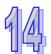

Enter the banking information per the documents attached to the PAR.

#### **Bank Control Key**

01 = Checking 02 = Savings

<u>Always</u> use the banking information on the new hire documents; **never** use what is indicated on the PAR.

This screen defaults to 'Main Bank'; if the employee has an additional bank account, you will need to input an 'Other Bank' record via PA30, after the action is complete.

Click Bypass

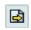

#### OR

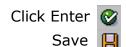

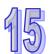

#### **INFOTYPE 0006**

Enter the permanent address and county per the documents attached to the PAR; a **PO Box is not acceptable** as the permanent address. If there is a PO Box, **do not** input it as part of the permanent address; only use it when creating the mailing address (refer to Benefits Alert 2012-08).

Be sure to spell out the city name in its entirety. Abbreviate Road—Rd, Street—St, etc.

This screen defaults to 'Permanent Residence'; if the employee has a mailing address, you will need to input a 'Mailing Address' record via PA30, after the action is complete (see page 18).

If the employee resides in a different state, enter '088' in the **Benefits County Code** field; submit a <u>CM</u> ticket to Employee Services for review of benefits for out-of-state employees.

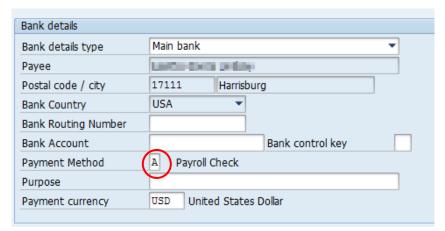

**BYPASS THIS INFOTYPE FOR ONBOARDING EMPLOYEES** (they will input their banking information during the online tour).

If the job code = U3210 or U3220, change the **Payment Method** to 'A' Payroll Check.

If the employee has no bank account, create a CRM ticket under 'anonymous' to Jordan Rummel, OA Operations-Core. Use 'A' Payroll Check on IT0009. (Not necessary for Resident Workers)

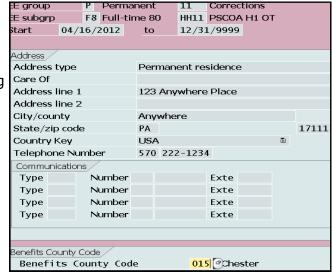

You **must** save this Infotype or IT0171 will not be created in the background.

When you update the Benefits County Code to 088 for out-of-state employee's and the Code does not remain 088 you will need to check the address infotype (IT1028) on every org the position was assigned to and remove the House Number. Once you have done this you should be able to change the Benefits County Code to 088 and it should remain 088.

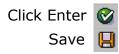

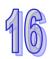

PAZ4

PAZ5

A list of tax areas is presented; choose from this list based on the new hire documents (verify using the Municipality Search).

If the correct tax area is not given, use the matchcode to find it.

If more than one option is present (example below) select Borough, Township or City. Do not use SD, ASD or LSD.

On occasion SAP may list Borough, Township or the City along with the

PBVQ Tax area 01/01/1980 12/31/9999 Jenkintown Borough Tax level Description 01/01/1980 12/31/9999 Jenkintown S D Federal Α В State Pennsylvania SD (example below). This code PBVQ South Hanover Township D City

Tax Area Description

Federal

Pennsylvania

Paxtang Borough

Lower Paxton Township

South Hanover Township

P Permanent

F8 Full-time 80

04/16/2012 del to

Swatara Township-Dauphin

Susquehanna Township-Dauphin 17109-0000 17111-9999

HH11 PSCOA H1 OT

12/31/9999

Corrections

Harrisburg

FED

PA

PAUL

PB5A

PBJC

PBVQ

PBZO

PBZV

Start

EE aroup

EE subarp

Resident data

may be used as long as the Borough, Township or the City is pretion.

Refer to PA Alert 2015-08. sent in the descrip-

PostalCode | PostalCode

00000-0001 99999-9999

15000-0000 19699-9999

17101-0000 17113-9999

17111-0000 17112-9999

17111-0000 17111-9999

17111-0000 17111-9999

17111-0000 17111-9999

CR SCI Gra

Corr Ofr Tr

**PBDH** 01/01/1980 12/31/9999 New Britain Township - Central Bucks SD

If you are unsure; please see a specialist or your supervisor.

The residence tax area will populate.

IF the employee resides in any of the following states, enter that state in the **Tax Area** field, exactly as listed below.

For any other states not listed, Enter 'PA' in the **Tax Area** field.

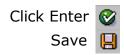

| DC | MI | VA |  |
|----|----|----|--|
| DE | NJ | WV |  |
| IN | NY |    |  |
| MD | ОН |    |  |

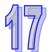

#### **INFOTYPE 0208**

The work tax area will default based on the position.

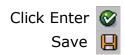

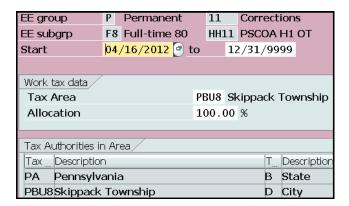

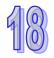

### **INFOTYPE 0209**

This screen determines to which state unemployment taxes will be paid, and should always default to PA.

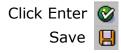

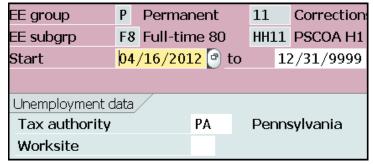

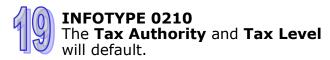

Enter the **Filing Status** and **Allowances** per the documents attached to the PAR.

**Remember:** If the employee is claiming exemption from Federal Income Tax (per their W-4 form), change the **Tax Exempt Indicator** to '*R-exempt'* earnings are reportable (*DO NOT use 'X' or 'Y'*). Change the end date of this record to 2/15 of the following year. **Do not** place any allowances on this record.

Via PA 30, copy this record and change the start date to 2/16 of the following year, and the end date to 12/31/9999. Change the **Tax Exempt Indicator** back to '*Not exempt'*, as each year the employee must reclaim exemption. Place the employee's allowances (if any) on this record.

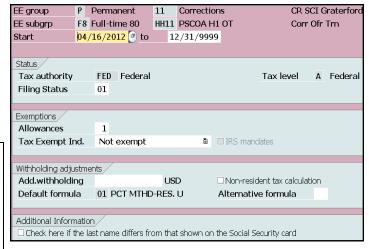

Check W-4 for additional withholding.

The exemption expiration date may change each year per IRS regulations; SAP will automatically update the date if it is different than what you have entered. Continue to use the dates indicated in this guide.

**BYPASS THIS INFOTYPE FOR ONBOARD-ING EMPLOYEES** (they will input their filing information during the online tour).

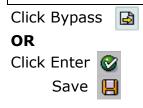

**Note:** if a payrate exception was used, **IT0168** may be presented at this point; input the annual salary in the *Salary Override* field during the action and <u>save</u>. You will need to manually remove the salary via PA30 after IT0008 has been unlocked by OA Salary & Time. For employees between ages 70 or older, SAP will automatically cap their coverage at a certain amount; a salary override will not be necessary.

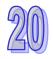

INFOTYPE 0006, Subtype US01
The Check Distribution Code should default to '0008888 Mail to Employee's Home Mailing Address'.

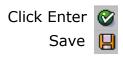

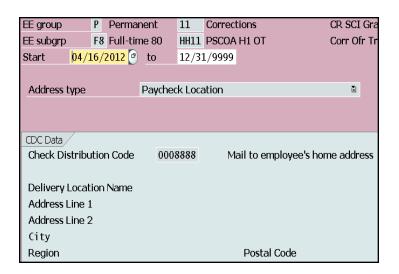

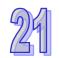

Enter the **Contract Type** per the PAR and probationary period per your checklist.

Enter the civil service cert# **OR** non-civil service BSE# (civil service jobs require a Cert#; contact the agency if the Cert# is not listed on the PAR).

Remember: H1 bargaining unit probationary period

is 12 months

#### Exceptions to remember:

NCS DOC: Use `*NCS-Prob'* for BU-covered positions and '*NCS'* for management positions

PRN Nurse Aides: do not serve a probationary period; use contract type NCS

PRN LPN/PRN RN: requires a 6-month probationary period; use contract type CS

DOT Seasonal Employees: New Hires and Rehire actions, place the employee in NCS- prob (union) status and leave the Union probationary period field blank.

EE group Permanent 11 Corrections F8 Full-time 80 HH11 PSCOA H1 OT EE subgrp 04/16/2012 del to 12/31/9999 Start Contractual regulations / Contract Type CS - Probationary ₫ Periods 2 12 Months 🖺 Probationary Period CS Cert / Probation Data / Union Probation Period MONTHS 12 Civil Service certification no. 00560 Bureau of State Employment no.

NCS Management EE's do not serve a probationary period—Personnel Rules, page 94, section 9.11 (d)

The contract type **CS-Prob-LT/Sub/Seas** should only be used for **Temporary Cleri-cal Pool** employee's. TCP's are always in probationary status and never retain regular CS status.

For employees being hired as a commonwealth employee, but were employees in local government and have attained regular civil service status at the local level. Although they are treated as a New Hire for everything else, they do not serve a probationary period.

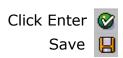

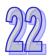

This Infotype will only be presented if the contract type is civil service probationary.

It will not be presented for non-civil service jobs and must be created via PA30, after the action is complete.

Set the **Reminder Date** to two months before the **Date of Task** date.

**Note:** DOT Seasonal Employees: New Hire and Rehire Action, do not create IT0019.

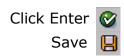

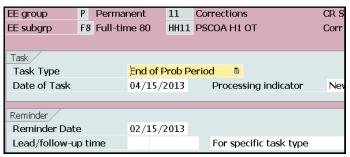

**Note:** Dept of Corrections ONLY—for NCS management positions, you will need to create IT0019. For all other orgs, NCS management positions will not need IT0019 created.

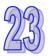

#### **INFOTYPE 0057**

This information will default from the position; most new hires start at *Fair Share*,

change the status if necessary.

- **1** = Union Dues
- 2 = Non-Member

# BYPASS for (if presented):

- management employees
- unclassified employees
- confidential employees
- bargaining units L1, E4 or E7

Click Bypass

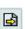

#### OR

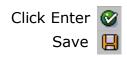

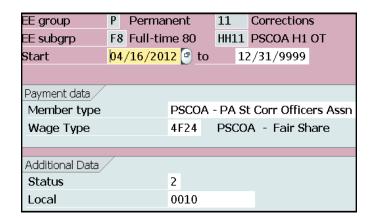

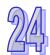

#### **INFOTYPE 0015**

Will only present if Union Dues are choses on Infotype 0057. Select the **yellow bypass arrow.** IT0015 and IT0014 will automatically create in the background with the appropriate amounts.

**INFOTYPE 0014 and 0015**—Initiation fees will no longer generate when an employee is placed into a non-member status on Infotype 0057.

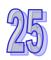

Enter the race as indicated on the PAR; **DO NOT** guess the race based on the employee's name or driver license/ID card.

If the race is not indicated on the PAR or the attached documents, contact the agency; if you have not obtained the appropriate race and need to close the PAR, choose 'Unknown/ Undisclosed' and notate the closed PAR.

Click Bypass 🖪

### OR

Click Enter Save

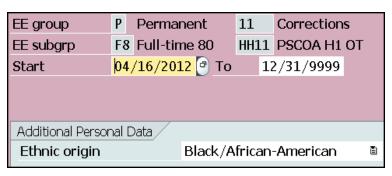

**BYPASS THIS INFOTYPE FOR ONBOARDING EMPLOYEES** (they will input their ethnicity during the online tour).

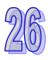

#### **INFOTYPE 0094**

Per PA Alert 2014-21 IT0094 (Residence Status) will no longer be used as a repository for Form I-9 data. Updates to the infotype will also be discontinued. All Form I-9 information will be stored and accessible to agencies via the e-OPF.

Click Bypass

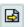

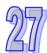

#### **INFOTYPE 9009**

This screen will be presented at the end of the action. All onboarding information and documentation will be sent to this address. Enter the employee's home email address **carefully** as indicated on the PAR.

The I-9 verifier position defaults to the employee's supervisor's position number in the background; leave blank unless otherwise indicated on the PAR.

**BYPASS** for the <u>excluded</u> population and for exceptions; otherwise **SAVE**.

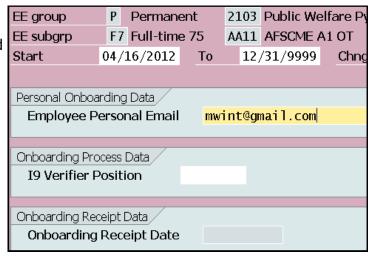

**Note:** For 'exception' employees (i.e. Game Farm Workers and Parks & Forestry workers) <u>BYPASS</u> this Infotype.

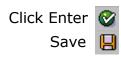

\*There are several jobs that are exempt from Tour 2. The PAR should specifically state that 'Approval to exclude this employee from Tour 2 of the online orientation has been granted by the HR Service Center.' If this is on the PAR, see Tour 2 Exemptions. You will need to create a CM case to have Tour 2 archived.\*

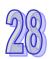

# **INFOTYPE 0329 (Supplementary Employment)**

This screen will be presented at the end of the action. If there is no Supplementary Employment Form attached, click bypass.

Click Bypass

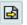

If the form is attached, but no verdict has been decided, reach out to the agency to request the form be completed. Inform Ashley McHale that this has occurred.

If the form is approved or disapproved, update SAP accordingly.

1st screen shot is of the form.

2nd screen shot is of IT0329 (on next page). The numbers correlate to make it easy for you to know which fields need filled out and where to find the information on the form.

Create Supplementary Employment (0329)

2102 Human Services Pyrl Area 2

FF41 PSSU F4 OT

○ Yes

12/31/9999

Active

Applic. Date

Position Description

Mr Lcnsng Rep

Payr.area 22

03/27/2017 to

Sideline Job/Second Job/Honorary Post

Personnel No 30004133

EE subgrp

Approval

Telephone Number Additional fields Revocation Indicator

Work Davs/Hours

Type of Business Type of Position

Self Employment Conflict

Potential Political Conflict

Street

City State Postal Code Company Conflict

Valid

#### Supplementary Employment Form, Second Section

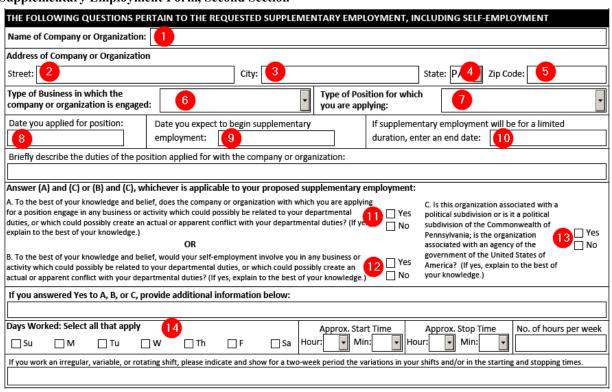

#### Supplementary Employment Form, Final Section

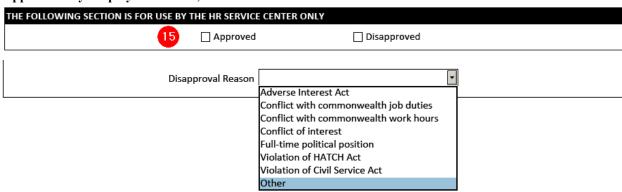

**INFOTYPE 0329 Continued...** Please note all fields with a star are required fields. Please make sure all fields are completed before saving.

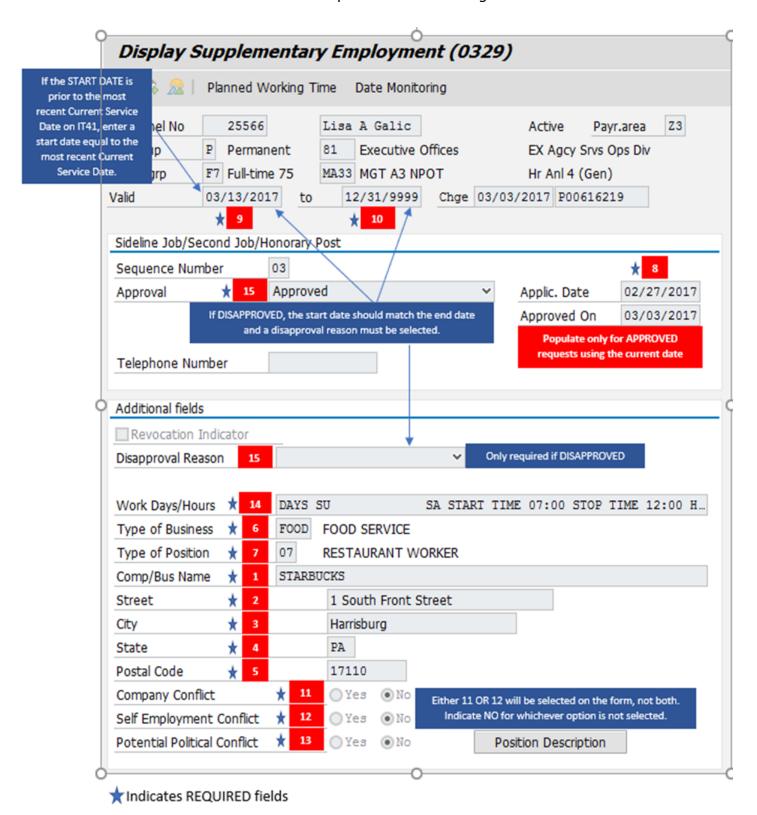

# Post-Transaction—PA20

Check **all** Infotypes to ensure the records were successfully created with the effective date (refer to the <u>Post-Transaction Checklist</u>). For permanent employees, pay special attention to the following Infotypes for benefits purposes:

```
IT0167, 0168, 0169
IT0171
IT0378, subtype NHIR & RETR
IT9010—for Health Care Reform

These Infotypes drive benefits
```

SAP will automatically enroll the employee in *annuitant health, medical, SEAP and dental* for permanent employees.

The following should not have a SEAP record (Benefit Alert 2011-08):

- PA Port Authorities
   Annuitant
- National Guard
   Health Registrar

- External Persons
- Official/Board Member, except for EE subgroup E-7
- Conservation Corps

Other/Volunteer, except for EE subgroup U-9

**Note:** If someone is transferring from Auditor General, a SEAP record will not already exist and will need to be created.

You will need to enroll the employee in retirement if eligible. Non-perms in DPW, DOT, Intermittent Intake Interviewers and employees in the Temporary Clerical Pool are eligible for retirement. If a PEBTF or FCAP enrollment form is attached to the PAR, you **must** submit a CM ticket to the Employee Services. For out-of-state employees, you will also submit a CM ticket to Employee Services for review of benefits.

**Note: IT0168** If an employee is hired as a permanent part-time EE IT0168 should reflect the full salary from IT0008 because the part time doesn't change GLI because the person is eligible for life insurance as long as he/she is a permanent employee. If not you will need to input a salary override by clicking on line containing the incorrect GLI amount, select copy, change end date to 12/31/XXXX (current year) click on Insurance Coverage Tab and in the Salary Override field, enter the new annual salary. Green check and save. Check your work. There should now be two lines of history: one with an end date of 12/31/XXXX with an override and one with 01/01/XXXX to 12/31/9999 without the override. This will need to be done after IT0008 has been unlocked by OA Salary & Time. **Note:** salary overrides are not necessary for employees ages 70 and older.

IT0105 – Even though there is no action to process in the PA40, you still need to check to make sure this was created.

# Post-Transaction—PA30

<u>Important</u>: Non-permanent <u>EAWs</u> in the Dept of Human Services and <u>IIIs</u> in Labor & Industry are only eligible for supplemental benefits, based on hours worked. When transferring into a **permanent** position, their other benefits (medical, annuitant health and life insurance) must be manually created via HRBEN0001. Click <u>here</u> for detailed instructions on enrolling EAWs and IIIs in benefits. This document is also located in the *Agency-Specific Information* folder on the Portal.

#### **INFOTYPE 167**

Creation of New Annuitant Health Record for PSCOA Employees (BU H1) Effective 15/16 fiscal year. Make sure that the correct Annuitant Health record creates for PSCOA bargaining unit H1 employee's. The Dependent Coverage and Cost Rule data fields both will reflect EE2, Employee for PSCOA and Employee Only for PSCOA. **Benefits Alert 2015-03** 

#### **INFOTYPE 0169**

The following employees **should be enrolled in SERS** upon hire:

- Permanent employees
- Non-permanent employees in Personnel Area 21 (DPW)
- Non-permanent employees in Personnel Area 78 (PennDot)
- Intermittent Intake Interviewers (III) in Personnel Area 12 (L&I)
- Temporary Clerical Pool (Org 00813022) with the exception of college students

### **INFOTYPE 0006, Subtype 5**

If the employee has a mailing address, create this record effective the new hire date.

Enter IT0006, subtype 5.

Select the radio button next to **Period** and enter the effective date in the **From** field.

Click Create

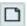

Enter the mailing address as per the new hire documents.

Use the mailing address for the correspondence.

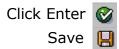

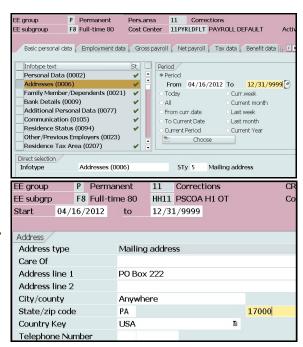

# Re-executing action if INFOTYPE 0007 is not input during New Hire action

**Note:** Caution should be taken with re-executing an action and this should be avoided if possible.

If a work schedule is not input during a new hire action and you get to IT0008 it will not accept a pay because the work schedule was not input during the action here are instructions on how to correct.

This can be done using PA40. First they will have to create IT0007 using PA30 then reexecute the PA40 action. Here are the instructions:

Select the appropriate Personnel Number, select "New Hire" and the execute button. When the next screen appears, click on Execute Info Group at the top of the screen. You will receive a pop up menu with a message. Click on continue. This will take you back into the action. Use the small yellow arrow keys in the top left hand corner of the screen to move from screen to screen. The screens you have completed will be displayed and you may continue your action when you come to the screen where you were interrupted. Many times, some of the infotypes in the action will not be displayed when re-executing an action and you will need to access them via a PA30 action.

#### INFOTYPE 0009, Subtype 1

If the employee has an additional bank account, create this record effective the new hire date (same process as above). <u>DO NOT</u> create this Infotype for employees who are onboarding; they will input the banking information on their own.

# **INFOTYPE 0021, Subtype 7**

If the employee has emergency contacts, create this record effective the new hire date (same process as above). If multiple phone numbers are provided for each contact, create a separate record for each phone number. <u>DO NOT</u> create this Infotype for employees who are onboarding; they will input the emergency contacts on their own.

#### **INFOTYPE 0027, Subtype 1**

When creating a position in PBPP, please be sure to obtain BA 25 funding for the position. Once the position is filled, the employee will need to have an IT0027, Sty 01 record created.

#### **INFOTYPE 0019**

Create this record for NCS employees (same process as above), unless they are management (excluding DOC employees) or DOT seasonal employees.

### **INFOTYPE 0171, IT0169**

For Deputy Wildlife Conservation Officers (Job Code U6100—Formerly Deputy Game Protectors) who are <u>not</u> to be enrolled in SERS, change the 2nd program grouping from **09** to **13**.

This Infotype will be created in the background if the job class is eligible for tax exemptions. You may need to create other exemption records based on the job, **14 calendar days** from the effective date (click <a href="here">here</a> for more information).

For DPW Resident Workers (jobs U3210 or U3220) and L&I Student Employe State

**School** (job U2541):

Create IT0235, **subtype FED**Enter 'Y' in the:
03-Employee Soc Sec Tax
05-Employee Medicare Tax
04-Employer Soc Sec Tax

06-Employer Medicare Tax

Click Enter 😵 Save 📙

Create IT0235, **subtype PA**Enter 'Y' in the:
20-Employee Unemployment Tax

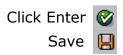

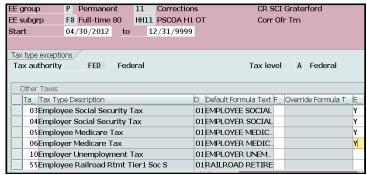

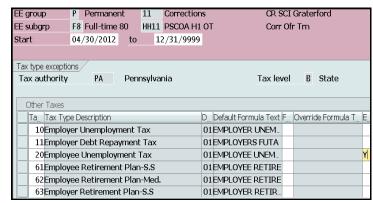

DPW **YDC/YFC Training Program Workers** (job U2542) are UC exempt **ONLY**.

Create IT0235, subtype equal to work tax area on IT0208
Enter 'Y' in the:
84-Local Service Tax

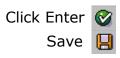

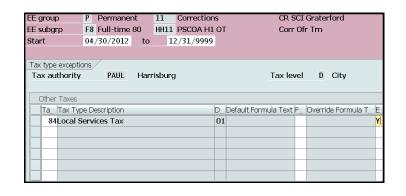

**Note:** for Resident Workers <u>ONLY</u>, the end date is of the LST/OPT exemption is 12/31/9999. <u>All others</u>, the end date is 12/31 of the current calendar year.

**Note:** for all other types of employees, if their municipality collects \$10 or less, the LST/OPT tax code will default to 51. Do not try to change it back to 84; SAP will not allow it. Input the 'Y' then enter and save.

# HRBEN0001

To enroll the employee in retirement, you will need to use HRBEN0001. **Note:** Dept of Education employees, do not enroll; submit a CM ticket to Empl Svcs.

**Note:** If you changed the pay rate on the IT0008, you will need to wait until that record is unlocked in order to enroll in SERS.

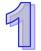

On the home screen of SAP, under the Benefits folder, double-click HRBEN0001—Enrollment.

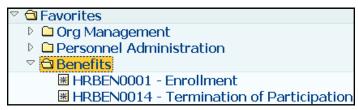

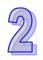

Enter the employee number.

Click on the date change icon.

Change the date to the new hire effective date.

Click

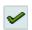

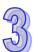

Double-click SERS/PSERS/TIAA enrl (if you don't see this line, go back and check ITO378 to ensure the RETR record was created).

Scroll through the list to find the appropriate retirement class; double-click.

In this example, the employee has been hired into the H1 bargaining unit, and is therefore eligible for age 50/55 retirement (COV 1 CAT 1,6,8); double-click.

#### Things to Consider:

All Interns (except for those receiving college credit for working) who reach 750 hours worked should be enrolled in SERS.

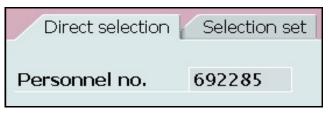

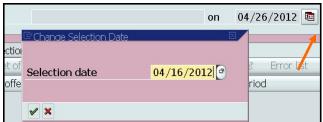

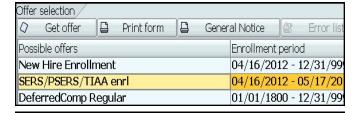

| SERS/PSERS/TIAA enri |            |       |          |  |               |        |   |      |      |            |
|----------------------|------------|-------|----------|--|---------------|--------|---|------|------|------------|
| <b>(D)</b>           | Enroll     |       | Costs    |  | Undo selectio | on     | & | 金    | ×    | <b>A</b> E |
| Plan                 |            |       |          |  |               | Status |   | Vali | dity | period     |
| □ St                 | ate Emp Re | et    |          |  |               |        |   |      |      | ***        |
|                      | CLS A3 CO  | V 1 C | AT 0     |  |               |        |   | 04/  | 16/  | /2012 -    |
|                      | CLS A3 CO  | V 1 C | AT 1,6,8 |  |               |        |   | 04/  | 16/  | /2012 -    |
|                      | CLS A3 CO  | V 1 C | AT 7     |  |               |        |   | 04/  | 16/  | 2012 -     |
|                      | CLS A3 CO  | V 4 C | AT 0     |  |               |        |   | 04/  | 16/  | /2012 -    |
|                      | CLS A3 CO  | V 4 C | AT 1,6,8 |  |               |        |   | 04/  | 16/  | /2012 -    |
|                      | CLS A3 CO  | V 4 C | AT 7     |  |               |        |   | 04/  | 16/  | 2012 -     |
|                      | CLS A4 CO  | V 1 C | AT 0     |  |               |        |   | 04/  | 16/  | 2012 -     |

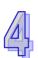

Enter '6.25' in the **Percentage** field.

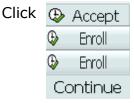

Go back to the employee's record via PA20 and confirm that IT0167-0169 were successfully created.

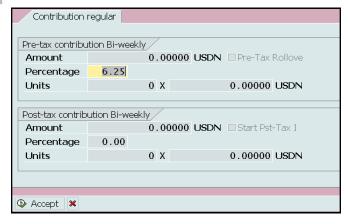

# References

Benefits Alert 2012-03

Benefits Alert 2012-08

Benefits Alert 2015-03

Benefit Alert 2011-08

Personnel Administration Alert 2008-1

Personnel Administration Alert 2011-04

Personnel Administration Alert 2004-18

Personal Administration Alert 2015-08

Personnel Administration Alert 2012-11

Personnel Administration Alert 2012-12

Personnel Administration Alert 2013-06

Management Directive 530.11

Management Directive 540.7